- **Step 2** Use the Navigation button to highlight the **MeetingPlace** service, then press the **Select** soft key.
- **Step 3** Press **3** on the phone keypad.
- **Step 4** (Optional) Enter a meeting ID.
- <span id="page-0-2"></span>**Step 5** Use the Navigation button to move the cursor to an item in the list that you want to change. If you do not want to change any items listed, skip to [Step](#page-0-1) 9.
- **Step 6** Press the **<<** soft key to erase the default entry.
- <span id="page-0-3"></span>**Step 7** Use the phone keypad to enter new text. For letters, press the key repeatedly until the letter you want is highlighted on the screen. When you pause, the highlighted letter is entered.
- **Step 8** Repeat [Step](#page-0-2) 5 through [Step](#page-0-3) 7 until all entries are correct.
- <span id="page-0-1"></span>**Step 9** Press the **Next** soft key.
- **Step 10** Repeat [Step](#page-0-2) 5 through [Step](#page-0-3) 7 until all entries are correct.
- **Step 11** When you are finished, press the **Schedule** soft key.
- **Step 12** Press the **Services** button to exit the Services function.

# <span id="page-0-0"></span>**5 Canceling a Future Meeting**

You can cancel a meeting that you scheduled for later today or for tomorrow. You cannot cancel a meeting that has started or is about to start.

- **Step 1** On your Cisco Unified IP Phone, press the **Services** button.
- **Step 2** Use the Navigation button to highlight the **MeetingPlace** service, then press the **Select** soft key.
- **Step 3** Press **4** on the phone keypad. (Meetings that you scheduled in Microsoft Outlook do not appear.)
- **Step 4** If the meeting is scheduled for tomorrow, press the **Future** soft key.
- **Step 5** Use the navigation button to choose a meeting from the list, then press the **Select** soft key.
- **Step 6** Press the **Delete** soft key.

**Americas Headquarters** Cisco Systems, Inc. 170 West Tasman DriveSan Jose, CA 95134-1706

OL-13428-01

**TISA**  http://www.cisco.com Tel: 408 526-4000 800 553-NETS (6387) Fax: 408 527-0883

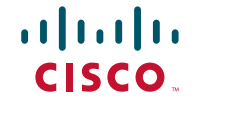

Cisco, Cisco Systems, and the Cisco Systems logo are registered trademarks or trademarks of Cisco Systems, Inc. and/or its affiliates in the United States and certain other countries. All other trademarks mentioned in this document or Website are the property of their respective owners. The use of the word partner does not imply a partnership relationship between Cisco and any other company. (0610R)

© 2007 Cisco Systems, Inc. All rights reserved.

 $\mathbf{d}$  and  $\mathbf{d}$ **CISCO** 

#### **QUICK START GUIDE**

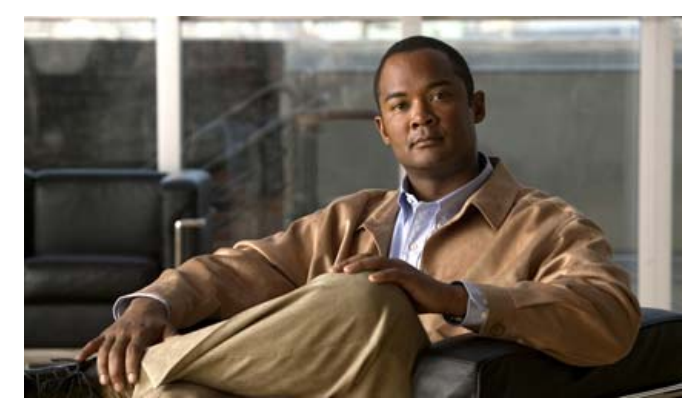

**Using the Cisco Unified MeetingPlace Release 6.x Service with Your Cisco Unified IP Phone**

#### *Published September 7, 2007*

- **1**[Setting Up Your Phone](#page-1-0)
- **2**[Attending a Scheduled Meeting](#page-1-1)
- **3**[Starting an Immediate Meeting](#page-1-2)
- **4**[Scheduling a Future Meeting](#page-1-3)
- **5**[Canceling a Future Meeting](#page-0-0)

This guide explains how to schedule, find, and attend Cisco Unified MeetingPlace conferences by using the screen on your Cisco Unified IP Phone.

(For general information about using your Cisco Unified IP Phone, see the quick reference card for your phone.)

## <span id="page-1-0"></span>**1 Setting Up Your Phone**

- <span id="page-1-4"></span>**Step 1** Obtain the following information from your system administrator:
	- **•** The URL for setting up services for your Cisco Unified IP Phone.
	- **•** Your user ID and password for the web page.
	- **•** The name of your device or device profile.
- **Step 2** On your computer, use your browser to go to the URL you obtained in [Step](#page-1-4) 1. If you receive security alerts, click **Yes**.
- **Step 3** Enter your user ID and password, then click **Log On**.
- **Step 4** *Cisco Unified CallManager (CM) 5.x and later versions (also known as Cisco Unified Communications Manager)*: Click **User Options**, then click **Device**.
- **Step 5** Choose a device or device profile to configure. You obtained this information in [Step](#page-1-4) 1.
- **Step 6** Navigate to the Phone Services configuration page:
	- **•** *Cisco Unified CM 4.x*: Click **Configure your Cisco IP Phone Services**.
	- **•** *Cisco Unified CM 5.x and later*: Click **Phone Services**, then click **Add New**.
- **Step 7** Choose the MeetingPlace service:
	- **•** *Cisco Unified CM 4.x*: From **Available Services**, choose **MeetingPlace**, then click **Continue**.
	- **•** *Cisco Unified CM 5.x and later*: From **Select a Service**, choose **MeetingPlace**, then click **Next**.
- **Step 8** Enter the following information:
	- **•** Your phone extension as it appears on the Cisco Unified IP Phone screen.
	- **•** Your Cisco Unified MeetingPlace user ID (not your profile number).
	- **•** Your Cisco Unified MeetingPlace user password (not your profile password).
- **Step 9** Finish the service configuration:
	- **•** *Cisco Unified CM 4.x*: Click **Subscribe**.
	- **•** *Cisco Unified CM 5.x and later*: Click **Save**.
- **Step 10** Click **Log Off**.

# <span id="page-1-1"></span>**2 Attending a Scheduled Meeting**

- **Step 1** On your Cisco Unified IP Phone, press the **Services** button.
- **Step 2** Use the Navigation button to highlight the **MeetingPlace** service, then press the **Select** soft key.
- **Step 3** *If you know the Meeting ID:*
	- **a.** Press **1** on the phone keypad.
	- **b.** Enter the meeting ID by using the phone keypad.
	- *If you do not know the Meeting ID*:
	- **a.** Press **4** on the phone keypad. A list of meetings appears.

- **b.** Use the Navigation button to choose a meeting from the list, then press the **Select** soft key.
- **Step 4** From the Meeting Details page, press the applicable soft key:
	- **•** Press the **Call Me** soft key to have the Cisco Unified MeetingPlace system call you. If **Call Me** is not available, it is too soon to attend the meeting.
	- **•** Press the **Roster** soft key to see a list of up to 30 meeting participants and the active speaker. Press the **Update** soft key to refresh the display.

#### <span id="page-1-2"></span>**3 Starting an Immediate Meeting**

- **Step 1** On your Cisco Unified IP Phone, press the **Services** button.
- **Step 2** Use the Navigation button to select the **MeetingPlace** service, then press the **Select** soft key.
- **Step 3** Press **2** on the phone keypad.
- **Step 4** (Optional) Enter a meeting ID by using the phone keypad, then press the **Submit** soft key. If you do not enter a meeting ID, Cisco Unified MeetingPlace uses your profile ID as the meeting ID (if reservationless mode is enabled on the server and in your profile; otherwise, the system generates a random meeting ID).
- **Step 5** Give invitees the meeting ID so that they can join the meeting.
- **Step 6** Press the **Call Me** soft key to join the meeting.

## <span id="page-1-3"></span>**4 Scheduling a Future Meeting**

Schedule future meetings that include these parameters: meeting name, meeting ID, date, time, length, and number of callers. You cannot schedule password-protected meetings by using your Cisco Unified IP Phone.

**Step 1** On your Cisco Unified IP Phone, press the **Services** button.

Only meetings that you scheduled or were invited to as a profile user appear. Meetings that you scheduled in Microsoft Outlook do not appear.